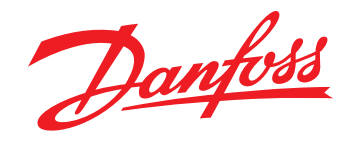

# Модуль управления насосами РСМ DP

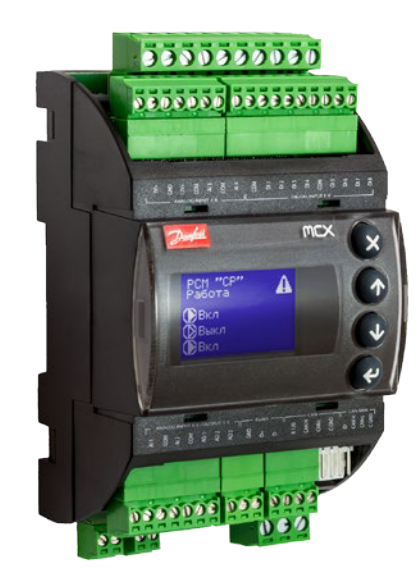

# Содержание

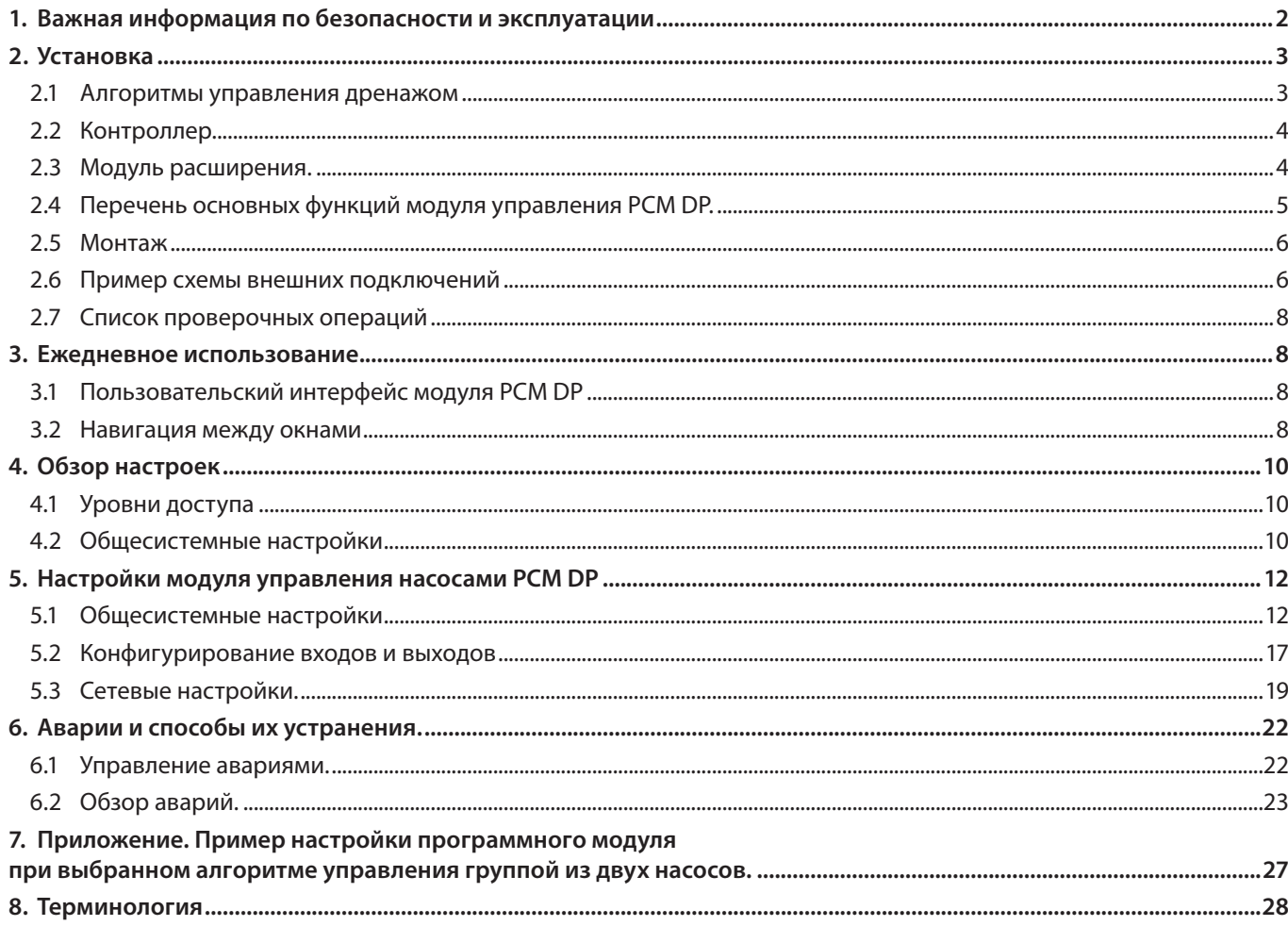

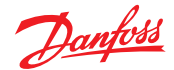

# <span id="page-1-0"></span>1. Важная информация по безопасности и эксплуатации

В данном руководстве пользователя описывается работа модуля управления насосами РСМ DP (кодовый номер для заказа 087Н3703).

Дополнительная информация и техническая документация для модуля управления насосами РСМ DP доступна на сайте: http://ru.heating.danfoss.com

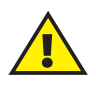

### Примечания по технике безопасности

Во избежание получения травм или повреждений устройства обязательно прочитайте настоящую инструкцию и тщательно ее соблюдайте.

Все необходимые работы по сборке, вводу в эксплуатацию и техническому обслуживанию оборудования должны выполняться только квалифицированным персоналом, имеющим соответствующее разрешение.

Данный предупреждающий знак используется для выделения особых условий, о которых нужно помнить.

⋒

Данный знак указывает на то, что выделенную информацию необходимо прочитать с особым вниманием.

### Правила утилизации

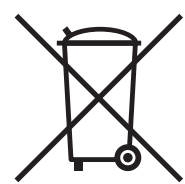

Перед переработкой или утилизацией следует разобрать это устройство и рассортировать его элементы по группам материалов. Всегда соблюдайте правила по утилизации.

# <span id="page-2-0"></span>**2. Установка**

Danfoss

### **2.1 Алгоритмы управления дренажом**

#### **Указания**

В модуле управления насосами PCM DP реализованны две различные схемы управления насосным оборудованием:

- Один насос в группе
- Два насоса в группе

#### **Один насос в группе:**

Модуль запускает единственный насос, в случае замыкания дискретных датчиков уровня воды S1 и S2, и останавливает, когда они в разомкнутом состоянии.

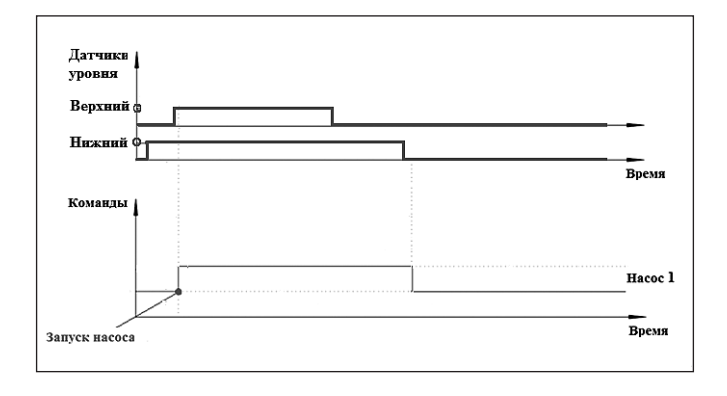

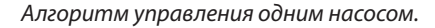

#### **Два насоса в группе:**

Управление группой из двух насосов, когда одновременно работает только один из насосов, другой – резервный. Предусмотрена ротация насосов. Переключение между насосами осуществляется:

- Через заданный период работы (время непрерывной работы насоса) насосов (по умолчанию);
- По аварии.

Модуль PCM DP начинает свою работу с запуска насоса с наименьшим количеством часов наработки. Отработав заданный период работы (время непрерывной работы насоса), насос останавливается. Теперь он – резервный. Через заданную временную паузу (время между переключениями насосов) запускается другой насос.

Одновременная работа насосов возможна, когда замкнуты все 3 датчика уровня. Отключение насосов происходит, когда все реле находятся в разомкнутом состоянии.

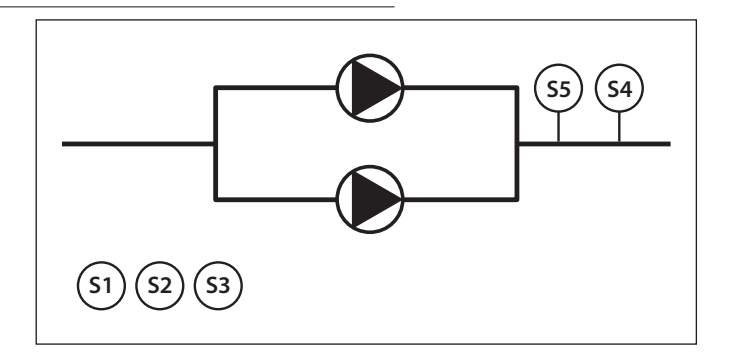

E

Данная схема представляет максимальную конфигурацию оборудования дренажной насосной группы.

Все перечисленные компоненты подключаются к модулю управления насосами PCM DP.

Список компонентов:

- S1 Дискретный датчик уровня воды
- S2 Дискретный датчик уровня воды
- S3 Дискретный датчик уровня воды
- S4 Дискретный датчик протока воды
- S5 Аналоговый датчик давления

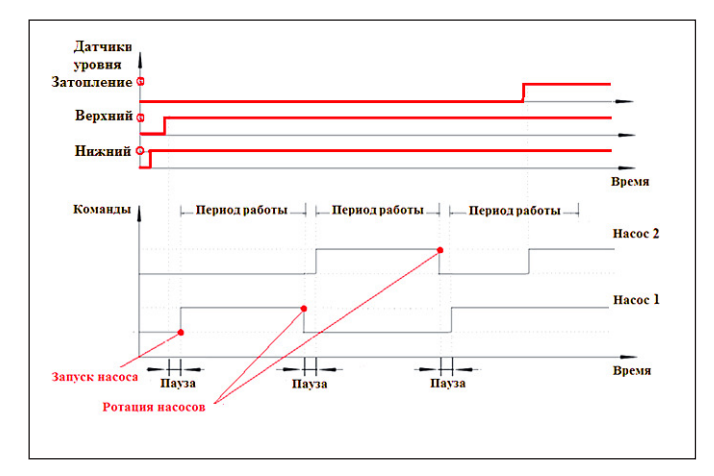

Алгоритм управления группой из двух насосов

# <span id="page-3-0"></span>**2.2 Контроллер.**

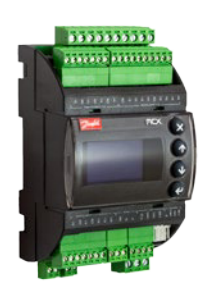

Программный модуль PCM DP разработан для контроллеров Danfoss серии MCX. Базовым контроллером является MCX06D.

Контроллер MCX имеет два интерфейса, позволяющих подключить внешние устройства по сети:

- CAN, для подключения устройств по локальной сети CANbus;
- RS485, для подключения устройств по сети Modbus (протокол связи Mobus RTU).

Основные технические характеристики контроллера:

• Напряжение питания = 20–60 В,  $\approx$  24 В ± 15 % 50/60 Гц;

**2.3 Модуль расширения.**

- Потребляемая мощность 9 ВА;
- Изоляция между цепями питания и управления.

## **Описание входов/выходов контроллера Danfoss MCX06D.**

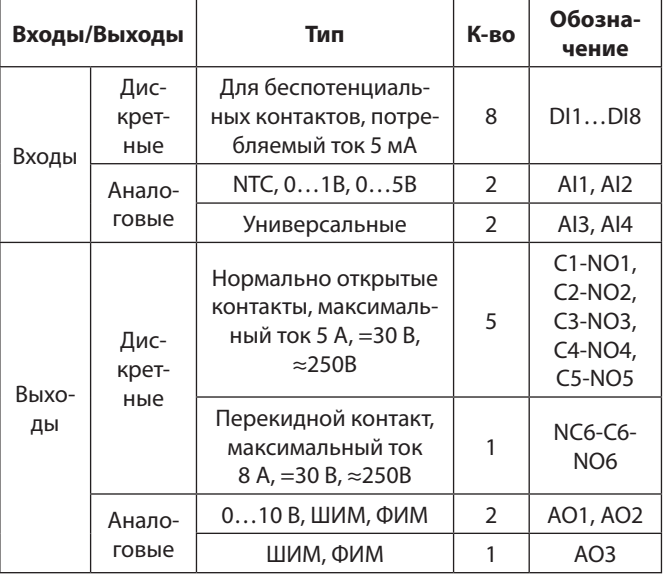

Для расширения функциональных возможностей контроллера MCX06D можно дополнительно подключить один контроллер MCX06D без дисплея (кодовый номер 080G0115) в качестве модуля расширения. Количество и технические характеристики входов и выходов будут идентичны основному контроллеру. Наличие модулей расширения является опцией и заказывается отдельно.

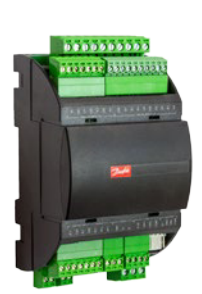

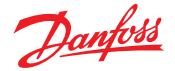

### <span id="page-4-0"></span>**2.4 Перечень основных функций модуля управления PCM DP.**

Краткое описание основных функций модуля управления PCM DP приводится в таблице ниже. В ходе наладки и в рабочем режиме вся необходимая информация, включая текущее состояние насосов и аварии, выводится на экран дисплея контроллера.

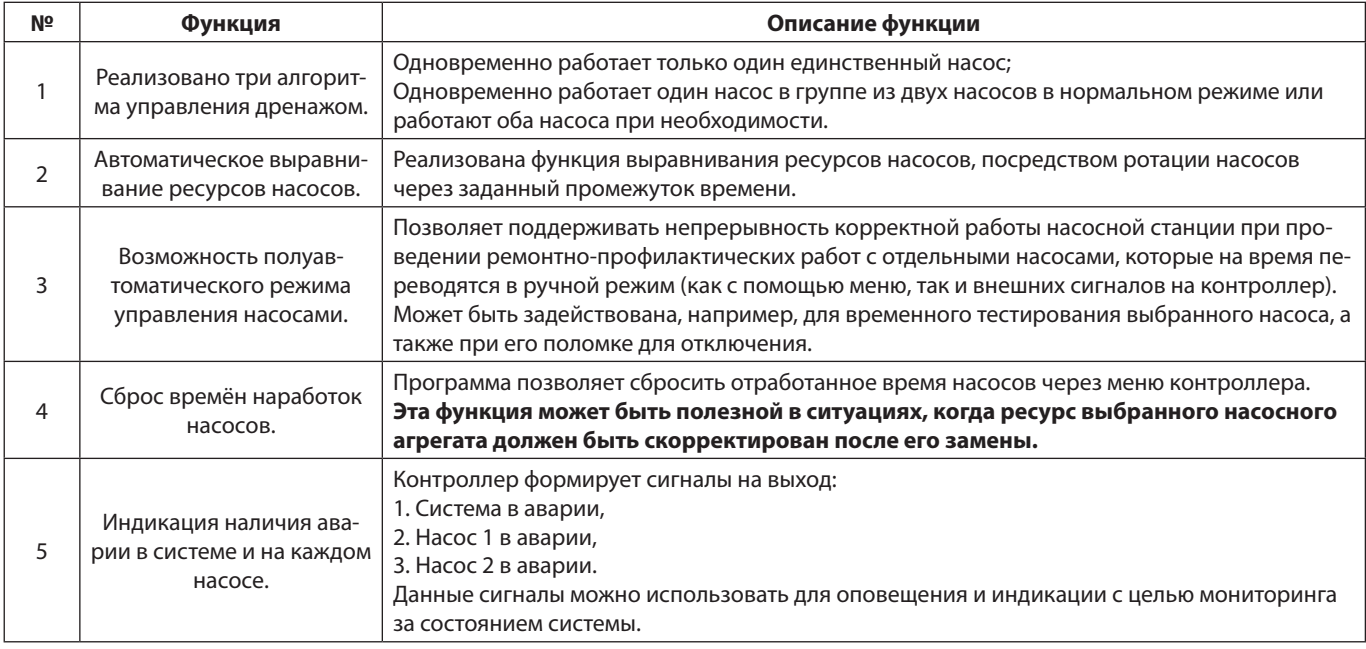

- Запуск модуля с помощью логического и автоматического стартов;
- Диагностика эффективности работы системы;
- Отслеживание обратной связи от двигателей насосов (сигнал двигатель насоса запущен; наличие аварии насоса, например при перегреве двигателя);
- Отображение на дисплее аварий, вывод текущего состояния насосов в графическом виде на основном и дополнительном экранах;
- Конфигурирование насосного модуля с помощью дисплея и кнопок;
- Поддержка английского и русского языка меню настроек;
- Возможность передачи управляющих сигналов на внешние устройства (сигналы о переключении насосов);
- Мониторинг аварий насосов, общих для группы и специфических дренажных, состояний датчиков и т.п. Реакция системы в зависимости от уровня аварии;
- Доступ к настраиваемым параметрам защищен паролем;
- Возможность обмена данными с ПК/коммуникационным контроллером.

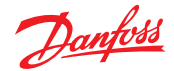

## <span id="page-5-0"></span>**2.5 Монтаж**

# **2.5.1 Установка модуля управления насосами PCM DP на DIN-рейку (35 мм)**

Для облегчения доступа к модулю управления насосами его следует устанавливать рядом с системой. Установите модуль управления насосами на DIN-рейку и выполните все электрические соединения.

## **2.6 Пример схемы внешних подключений**

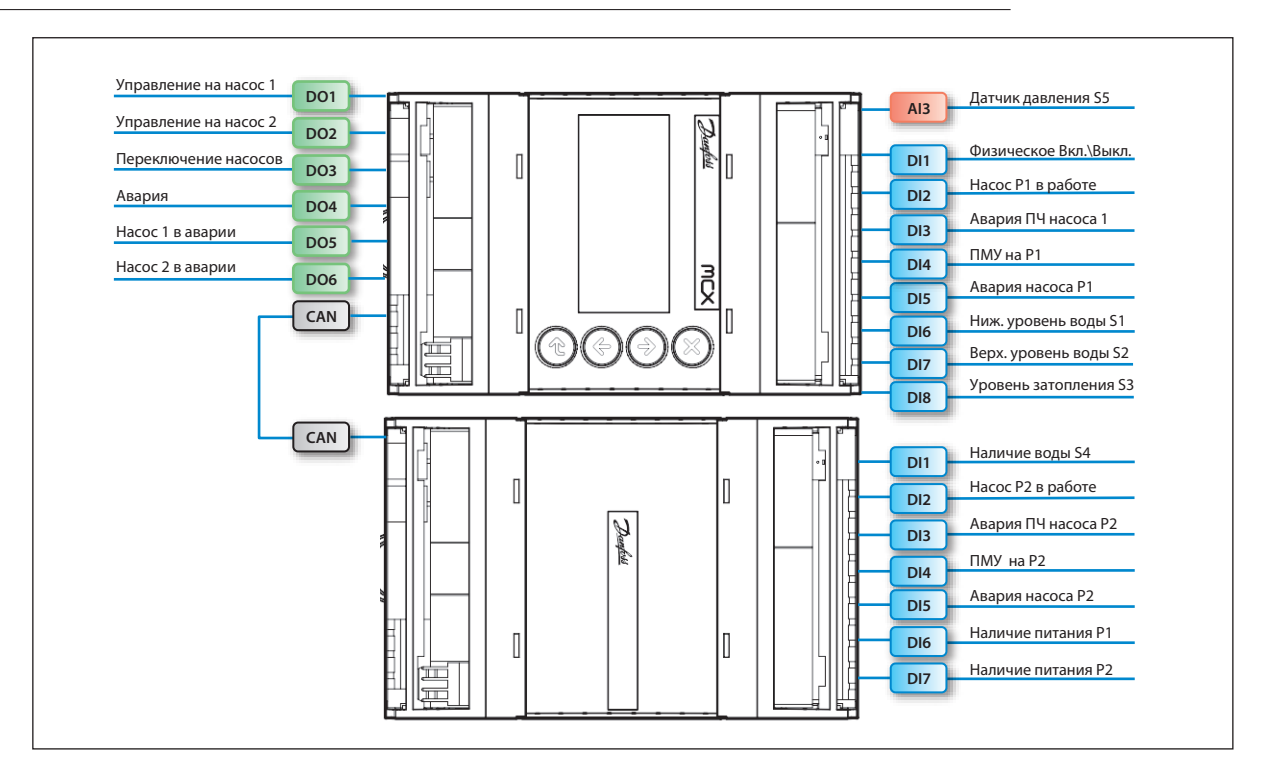

Схема подключения модуля управления насосами PCM DP с использованием модуля расширения

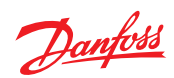

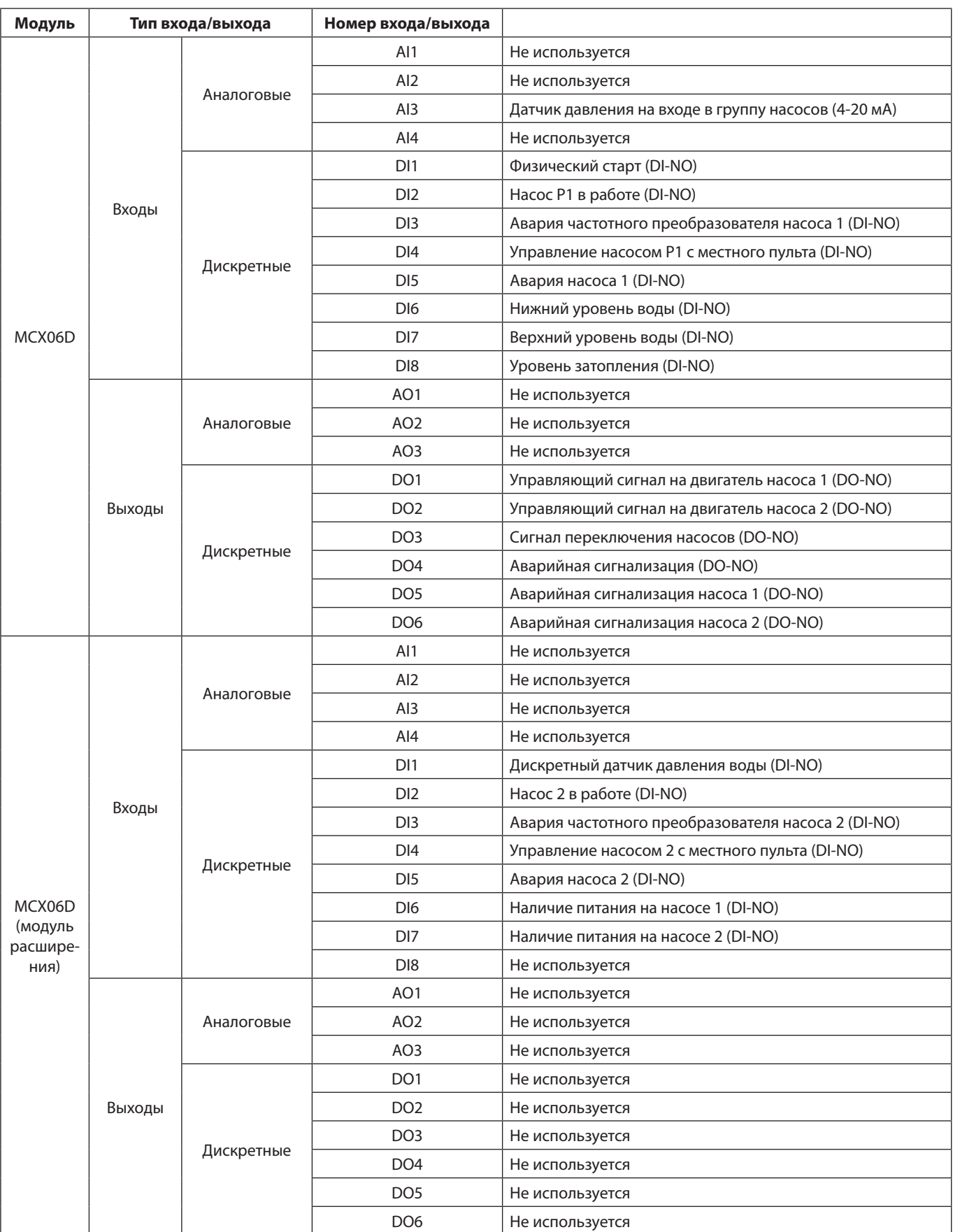

# <span id="page-7-0"></span>**2.7 Список проверочных операций**

# **Готов ли модуль управления насосами PCM DP к работе?**

- Убедиться в том, что электропитание подключено к клеммам модуля управления насосами PCM DP.
- Проверить правильность подключения насосов к клеммам.
- Проверить правильность подключения к клеммам всех датчиков и сигналов.
- Проверить правильность подключения модуля расширения (при наличии)
- Включить питание.
- Выбрана ли правильная схема работы (см. «Перед началом работы»)?
- Проверить установку всех параметров модуля, а также соответствие заводских установок вашим требованиям.
- Выбрать режим ручного управления (см. «Ручное управление»). Проверить запуск и остановку всех насосов в системе.
- Проверить, чтобы давление и сигналы, отображаемые на дисплее, соответствовали подключенным компонентам.
- После проверки ручного управления выберите автоматический режим работы модуля управления насосами PCM DP.

# **3. Ежедневное использование**

# **3.1 Пользовательский интерфейс модуля PCM DP**

Интерфейс программного модуля PCM DP использует следующие типы окон:

**Базовое окно.** Является основным, загружается при включении модуля, содержит информацию о текущем состоянии оборудования.

**Дополнительные базовые окна.** Содержат дополнительную информацию о конфигурации системы и некоторые рабочие параметры.

**Окна меню.** Отображают части дерева меню. Активация строки приводит к переходу на уровень ниже или выше,

к списку параметров или вызову специальной функции. Корневой каталог дерева называется главным меню.

**Окна просмотра и редактирования параметров.**  Отображают название и значения некоторых параметров, а также позволяют менять их значения.

**Специальные окна.** Отображают специфическую информацию (сведения о прошивке, о модуле PCM DP, просмотр текущих значений на входах и выходах модуля).

# **3.2 Навигация между окнами**

Управление клавиатурой базируется на следующих принципах:

Клавиши  $\circled{\mathfrak{p}}$  и  $\circled{\mathfrak{p}}$ , используются для перемещения по меню, пролистывания списков и изменения значений переменных. Клавиша  $\Theta$  используется для перехода

в нижнее подменю, подтверждения вводимого значения или действия. Клавиша  $\infty$  используется для перехода в верхнее меню, отмены действия или возврата в предыдущее состояние.

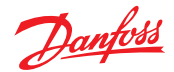

#### **Примеры обзорных дисплеев:**

#### Базовое окно

Базовое окно является основным при работе с модулем, загружается при включении контроллера. Содержит наименование модуля, список состояний насосов, текущий режим работы.

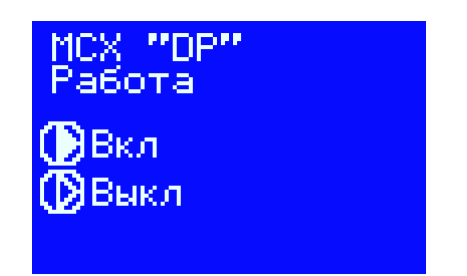

Дополнительное базовое окно

Предусмотрено дополнительное базовое окно для отображения часов наработок каждого насоса.

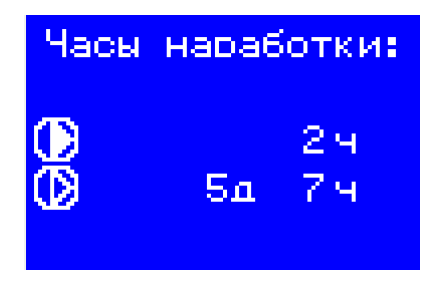

## Окна меню

Окна меню состоят из строки заголовка, разделительной пунктирной черты с уровнем доступа и вертикального списка. В строке заголовка отображается название текущего меню. Одновременно на экране может отображаться до 6 элементов. Активный элемент выделяется инверсией.

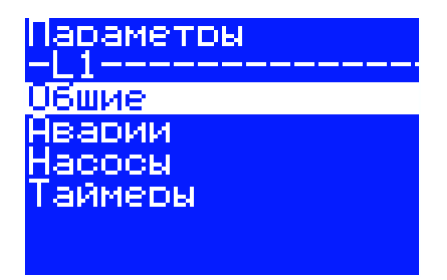

Окна просмотра и редактирования параметров Параметры, которые можно менять с дисплея модуля, расположены в меню «Параметры».

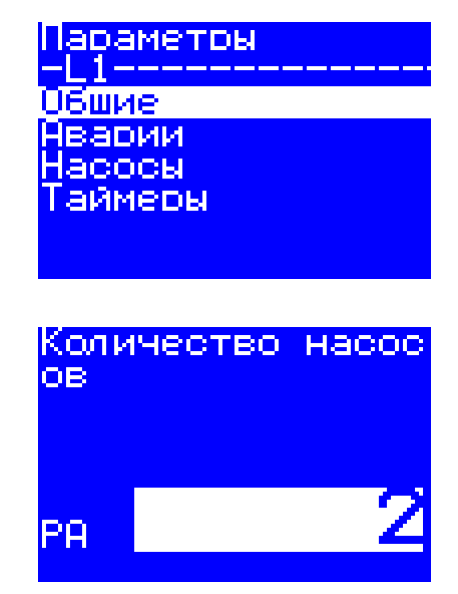

Специальные окна Пример специального окна.

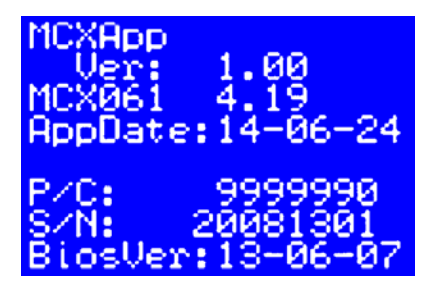

# Модуль управления насосами РСМ DP

# <span id="page-9-0"></span>4. Обзор настроек

# 4.1 Уровни доступа

В целях безопасности в программном модуле реализовано два уровня доступа:

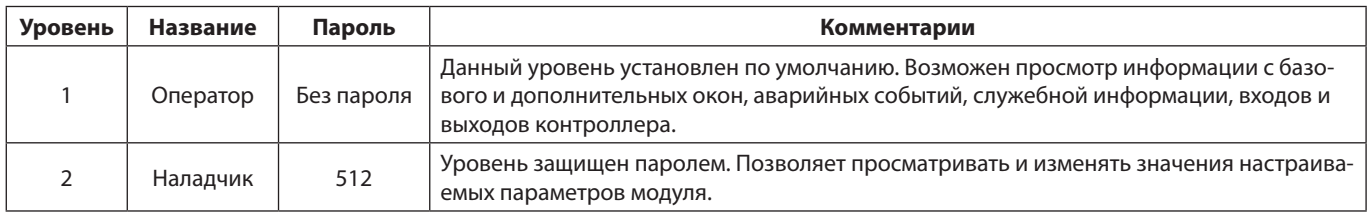

# 4.2 Общесистемные настройки

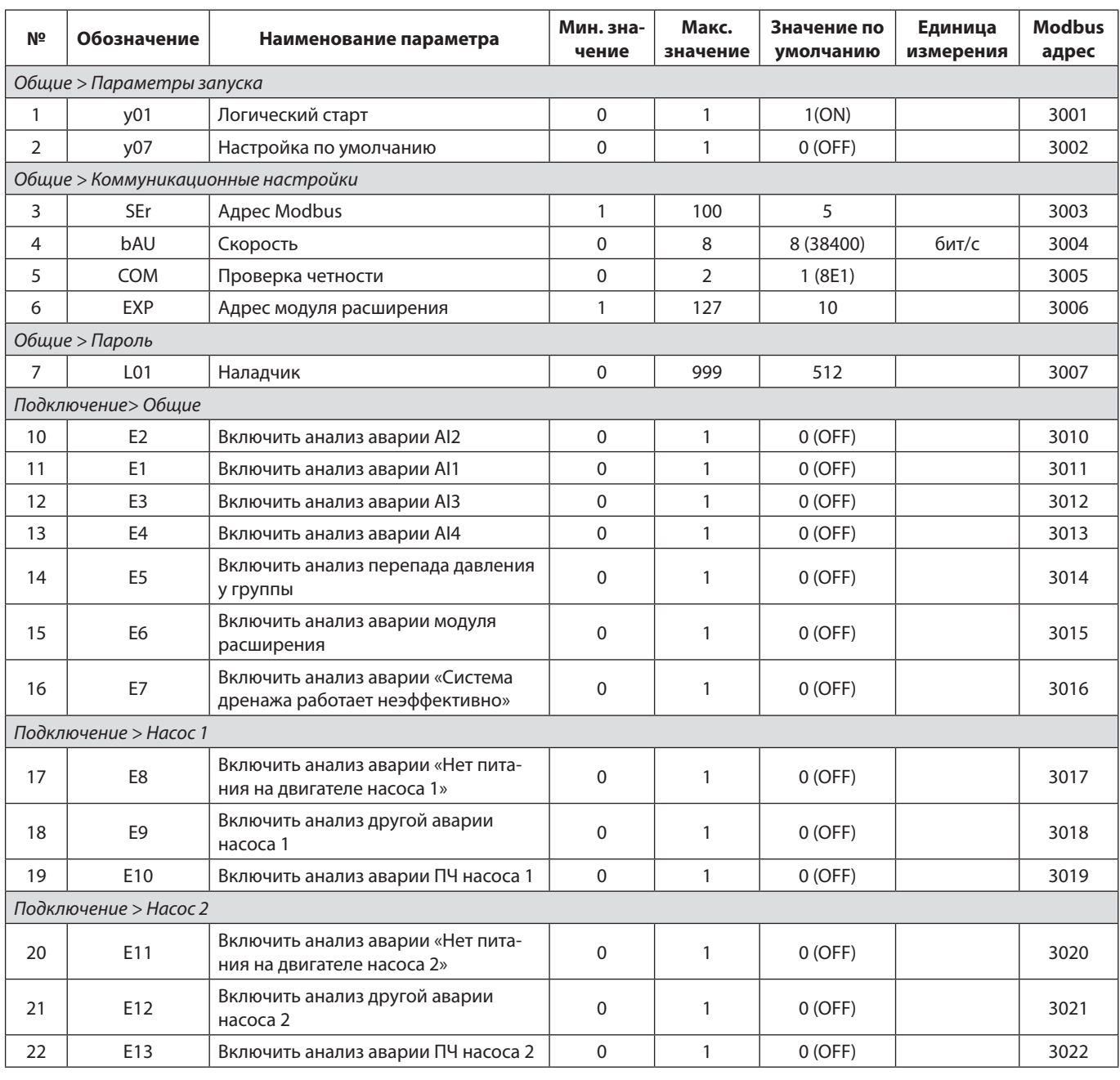

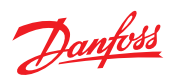

Инструкция

# Модуль управления насосами РСМ DP

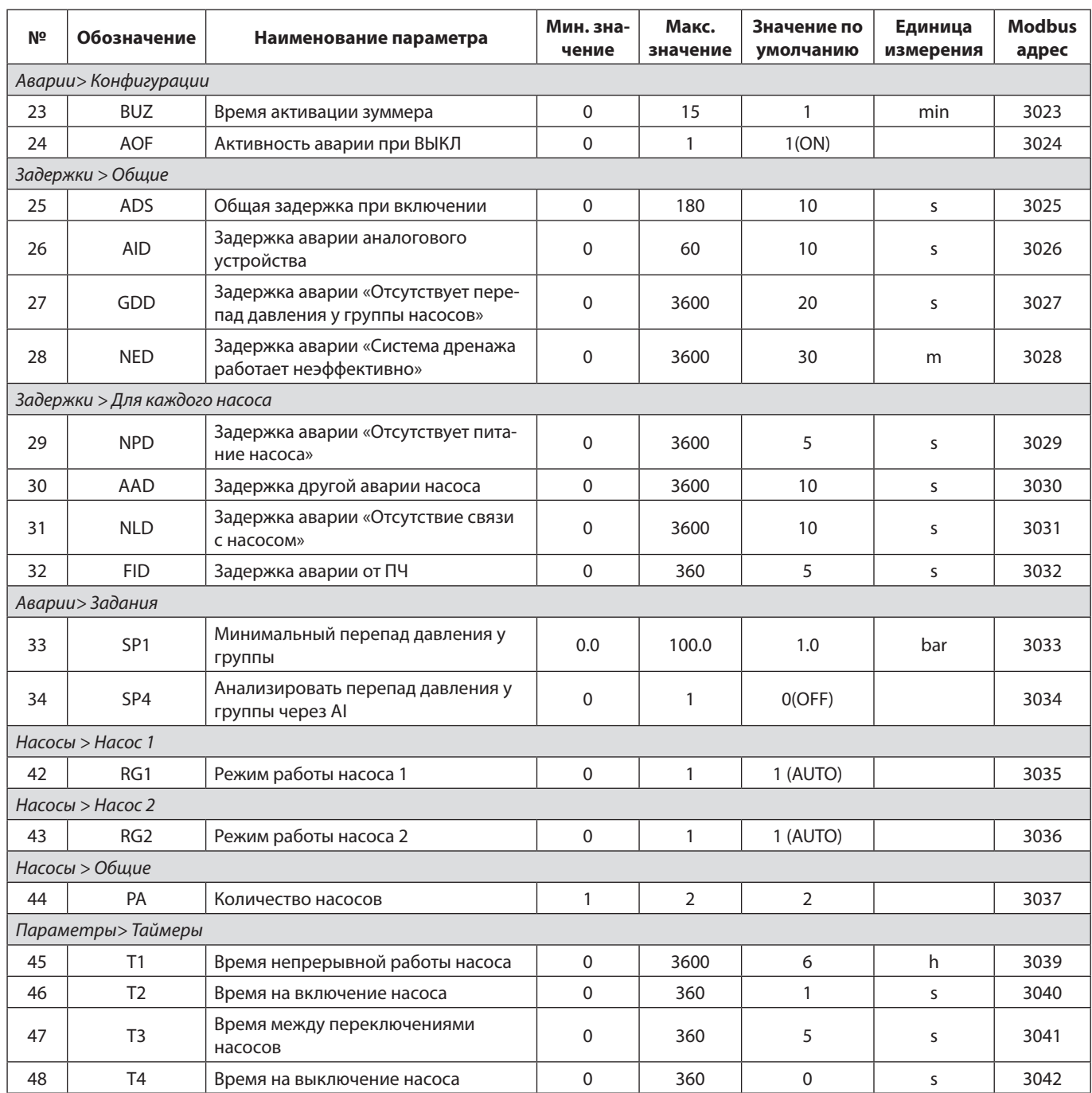

# <span id="page-11-0"></span>**5. Настройки модуля управления насосами PCM DP**

#### **5.1 Общесистемные настройки**

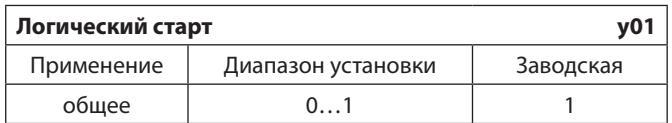

Включение или выключение работы насосной группы на программном уровне.

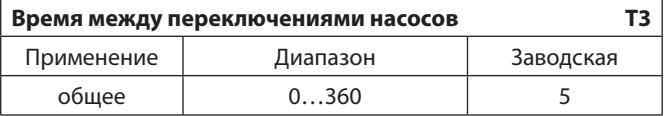

Промежуток времени постоянной работы каждого насоса.

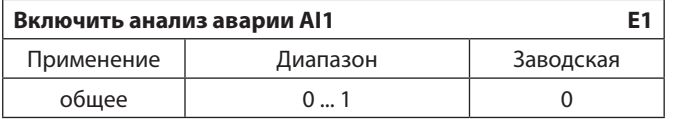

- 0 программа не будет анализировать наличие (отсутствие) неисправности «Включить анализ аварии AI1»
- 1 программа будет анализировать наличие (отсутствие) неисправности «Включить анализ аварии AI1».

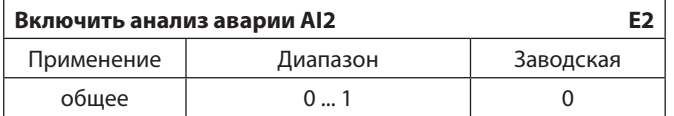

- 0 программа не будет анализировать наличие (отсутствие) неисправности «Включить анализ аварии AI2»
- 1 программа будет анализировать наличие (отсутствие) неисправности «Включить анализ аварии AI2».

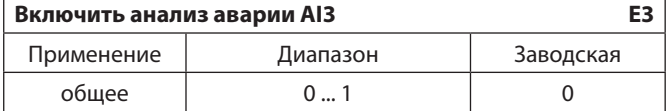

- 0 программа не будет анализировать наличие (отсутствие) неисправности «Включить анализ аварии AI3»
- 1 программа будет анализировать наличие (отсутствие) неисправности «Включить анализ аварии AI3».

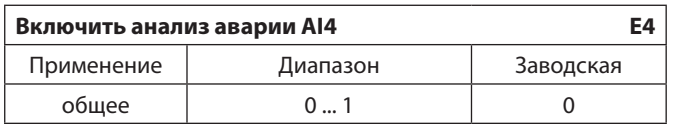

0 – программа не будет анализировать наличие (отсутствие) неисправности «Включить анализ аварии AI4» G

Важно! при этом подключение к первому аналоговому входу контроллера устройства (датчика) и конфигурирование соответствующего аналогового входа на соответствующий параметр.

Col

(ag)

ad

Важно! при этом подключение ко второму аналоговому входу контроллера устройства (датчика) и конфигурирование соответствующего аналогового входа на соответствующий параметр.

Важно! при этом подключение к третьему аналоговому входу контроллера устройства (датчика) и конфигурирование соответствующего аналогового входа на соответствующий параметр.

Важно! при этом подключение к четвертому аналоговому входу контроллера устройства (датчика) и конфигурирование соответствующего аналогового входа на соответствующий параметр.

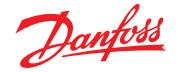

1 – программа будет анализировать наличие (отсутствие) неисправности «Включить анализ аварии AI4».

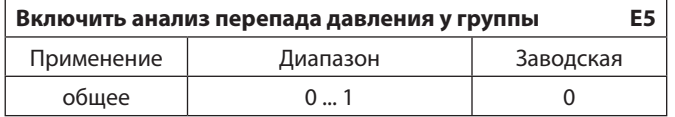

- 0 программа не будет анализировать наличие (отсутствие) неисправности «Отсутствует перепад давления у группы насосов»
- 1 программа будет анализировать наличие (отсутствие) неисправности «Отсутствует перепад давления у группы насосов».

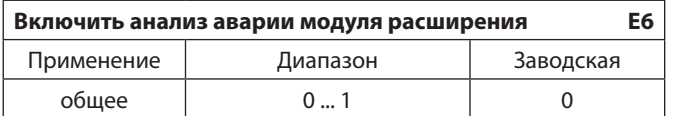

- 0 программа не будет анализировать наличие (отсутствие) неисправности «Модуль расширения не подключен»
- 1 программа будет анализировать наличие (отсутствие) неисправности «Модуль расширения не подключен».

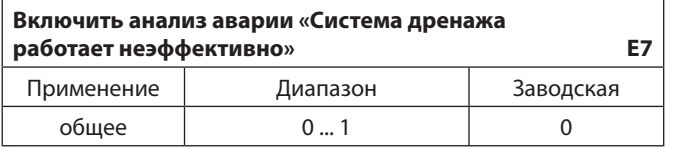

- 0 программа не будет анализировать наличие (отсутствие) неисправности «Система дренажа работает неэффективно»
- 1 программа будет анализировать наличие (отсутствие) неисправности «Система дренажа работает неэффективно».

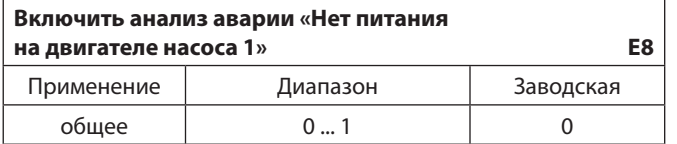

- 0 программа не будет анализировать наличие (отсутствие) неисправности «Отсутствует питание на двигателе насоса 1»
- 1 программа будет анализировать наличие (отсутствие) неисправности «Отсутствует питание на двигателе насоса 1».

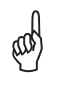

Важно! при этом подключение к контроллеру дискретных (аналог.) датчиков и конфигурирование соответствующих дискретных (аналог.) входов на параметр «AfterPWaterDL» («AfterPumpsAL»).

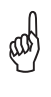

Важно! при этом подключение к контроллеру модуля расширения.

Аналогичные настройки применяются для насосов 2-3.

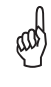

Важно! при этом наличие свободного дискретного входа и конфигурирование его на параметр «P1Power».

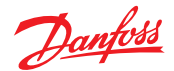

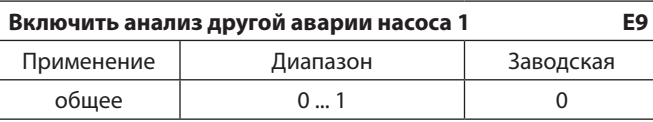

- 0 программа не будет анализировать наличие (отсутствие) неисправности «Сработала другая авария насоса 1»
- 1 программа будет анализировать наличие (отсутствие) неисправности «Сработала другая авария насоса 1».

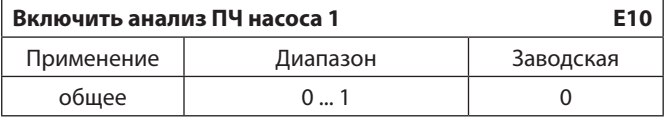

- 0 программа не будет анализировать наличие (отсутствие) неисправности «Авария ПЧ насоса 1»
- 1 программа будет анализировать наличие (отсутствие) неисправности «Авария ПЧ насоса 1».

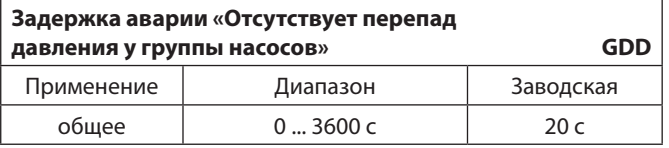

Период времени, в течение которого программа не выдаёт аварию «Отсутствует перепад давления у группы насосов» при её наличии.

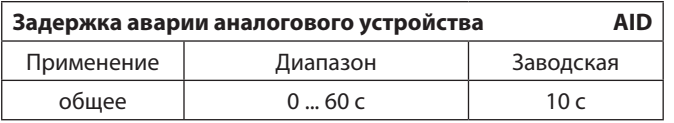

Период времени, в течение которого программа не выдаёт аварию «Авария устройства на AIN» при её наличии.

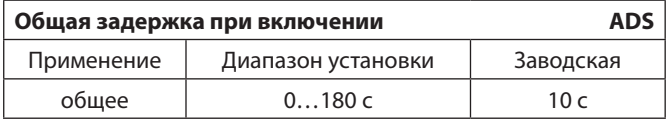

Период времени, в течение которого программа не реагирует на текущие аварии при включении контроллера.

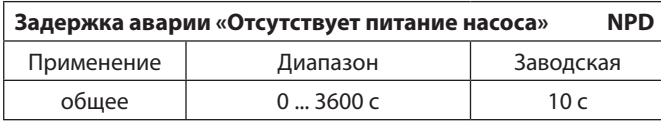

Период времени, в течение которого программа не выдаёт аварию «Отсутствует питание на двигателе насоса 1(2)» при её наличии.

p

Важно! при этом наличие свободного дискретного входа и конфигурирование его на параметр «P1FIAlarm».

Col

Важно! при этом наличие свободного дискретного входа и конфигурирование его на параметр «P1FIAlarm».

ad

Важно! чтобы параметр «Включить анализ аварии AIN» был включен, где N – номер аналогового входа и были выполнены условия подключения соответствующего аналогового устройства.

at

Важно! чтобы параметр «Включить анализ аварии нет питания на двигателе насоса 1(2)» был включен и были выполнены условия подключения.

14

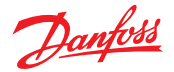

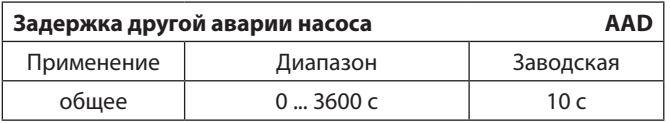

Период времени, в течение которого программа не выдаёт аварию «Сработала другая авария насоса 1(2)» при её наличии.

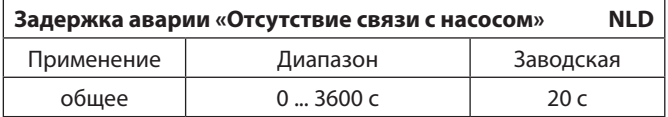

Период времени, в течение которого программа не выдаёт аварию «Отсутствует связь контроллера с насосом 1(2)» при её наличии.

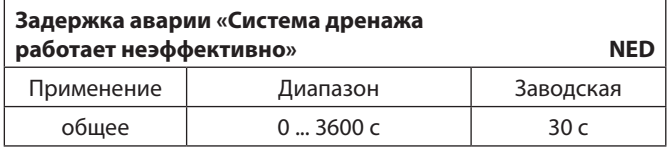

Период времени, в течение которого программа не выдаёт аварию неэффективности работы с момента работы насоса.

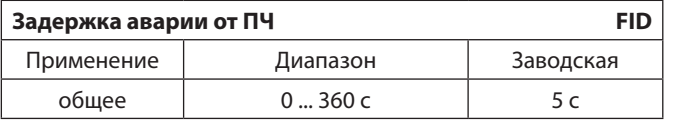

Период времени, в течение которого программа не выдаёт аварию «Авария ПЧ насоса 1(2)» при её наличии.

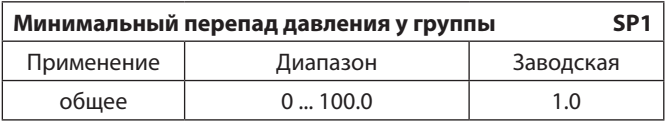

Значение минимально допустимого перепада давления у группы насосов

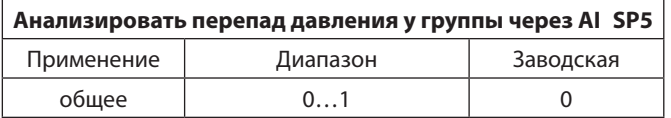

- 0 программа будет анализировать наличие (отсутствие) воды по дискретным датчикам на входе и на выходе из насосной группы
- 1 программа будет анализировать наличие (отсутствие) воды по аналоговым датчикам на входе и на выходе из насосной группы

# G

Важно! чтобы параметр «Включить анализ другой аварии насоса 1(2)» был включен и были выполнены условия подключения.

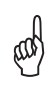

Важно! чтобы был сконфигурирован дискретный вход контроллера на параметр «P1Working» («P2Working») от двигателя соответственно насоса 1(2).

(CO)

Важно! чтобы был сконфигурирован дискретный вход контроллера на параметр «P1FIAlarm» («P2FIAlarm») от ПЧ соответственно насоса 1(2).

ad

Важно! при этом наличие подключения дискретных датчиков к дискретным входам контроллера и конфигурирование их на параметры «BeforePWaterDL» и «AfterPWaterDL.

ad

Важно! при этом наличие подключения аналоговых датчиков к аналоговым входам контроллера и конфигурирование их (подробнее см. п. 4.3) на параметры «BeforePumpsAL» и «AfterPumpsAL.

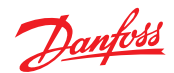

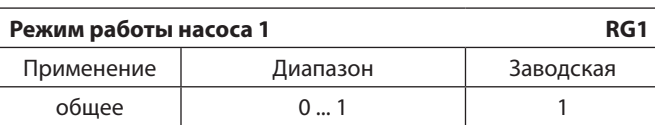

Параметр задания режима работы насосу 1 с дисплея контроллера.

0 – ручной режим работы насоса 1

1 – автоматический режим работы насоса 1

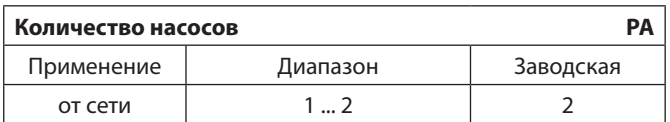

- 1 выбран алгоритм управления единственным насосом
- 2 выбран алгоритм управления группой из двух насосов, где одновременно работает только один

Эти параметры аналогично настраиваются для насоса 2

## <span id="page-16-0"></span>**5.2 Конфигурирование входов и выходов**

Программный модуль контроллера PCM DP позволяет осуществлять программное переконфигурирование физических входов и выходов контроллера. Например, чтобы считывать значения с третьего аналогового входа контроллера, к которому подключён аналоговый датчик давления воды (4–20 mA), необходимо предпринять следующие действия:

1. На дисплее контроллера зайти в меню:  $Ina$ вное Меню  $\rightarrow$  Входы/Выходы  $\rightarrow$  Конфигурация  $\rightarrow$  Аналог входы.

В списке порядковый номер соответствует номеру аналогового входа у контроллера.

2. Выделить третий вход контроллера, нажатием на кнопку  $\left(\overline{f}\right)$ .

3. На экране конфигурации аналогового входа выделить "TYP:" и, пролистывая варианты типа входа выбрать 4–20. Данная настройка должна полностью совпадать с типом физического входа (подробнее см. 2.2). Именно поэтому для подключения аналогового датчика (4–20 мА) выбран третий универсальный аналоговый вход контроллера.

4. Аналогичным образом настроить параметры "MIN" и "MAX" — минимальное и максимальное значение, приходящее на данный вход.

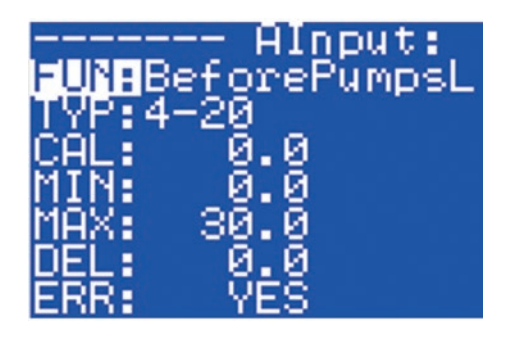

5. "CAL" — калибровка для «подгона» получаемого значения с входа в случае отклонения (погрешности) от ожидаемого. "DEL" — дельта (%) от значения с входа для определения диапазона минимального и максимального значения. "ERR" — флаг «Анализировать ошибку при выходе значения с аналогового входа за пределы».

Чтобы убрать с программного входа контроллера переменную "BeforePumpsAL", необходимо:

1. На дисплее контроллера зайти в меню: Главное Меню  $\rightarrow$  Входы/Выходы  $\rightarrow$  Конфигурация  $\rightarrow$  Аналог входы.

Порядковый номер соответствует номеру аналогового входа у контроллера.

2. Выделить четвёртый вход контроллера, нажатием на кнопку  $\left(\overline{e}\right)$ .

3. На экране конфигурации аналогового входа выделить "FUN:" и, пролистывая переменные кнопками  $\left(\uparrow\right)$  и , найти «—————». Теперь значение с этого входа не будет использоваться, и программа будет считать, что в комплектации нет данного оборудования, нет подключённого датчика к четвёртому входу.

Для просмотра сконфигурированных входов и выходов необходимо вернуться в базовое окно модуля, либо на дисплее контроллера зайти в меню: Главное Меню → Входы/Выходы → Просмотр.

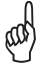

**Если в комплектации подключён и используется модуль расширения (заказывается отдельно), то в меню**  Главное Меню → Входы/Выходы **будет отображаться совместный список входов и выходов, начиная с входов и выходов контроллера.**

**Важно обращать внимание на то, какой тип входа или входа контроллера (модуля расширения) используется, соответствует ли он подключаемому оборудованию.**

**Параметры конфигурации «МАХ» и «MIN» аналогового входа, к тому же, задают шкалу масштабирования для значений, получаемых с подключённого к нему датчика.**

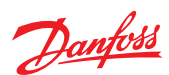

# **Перечень переопределяемых переменных, используемых в программном модуле (максимальная комплектация).**

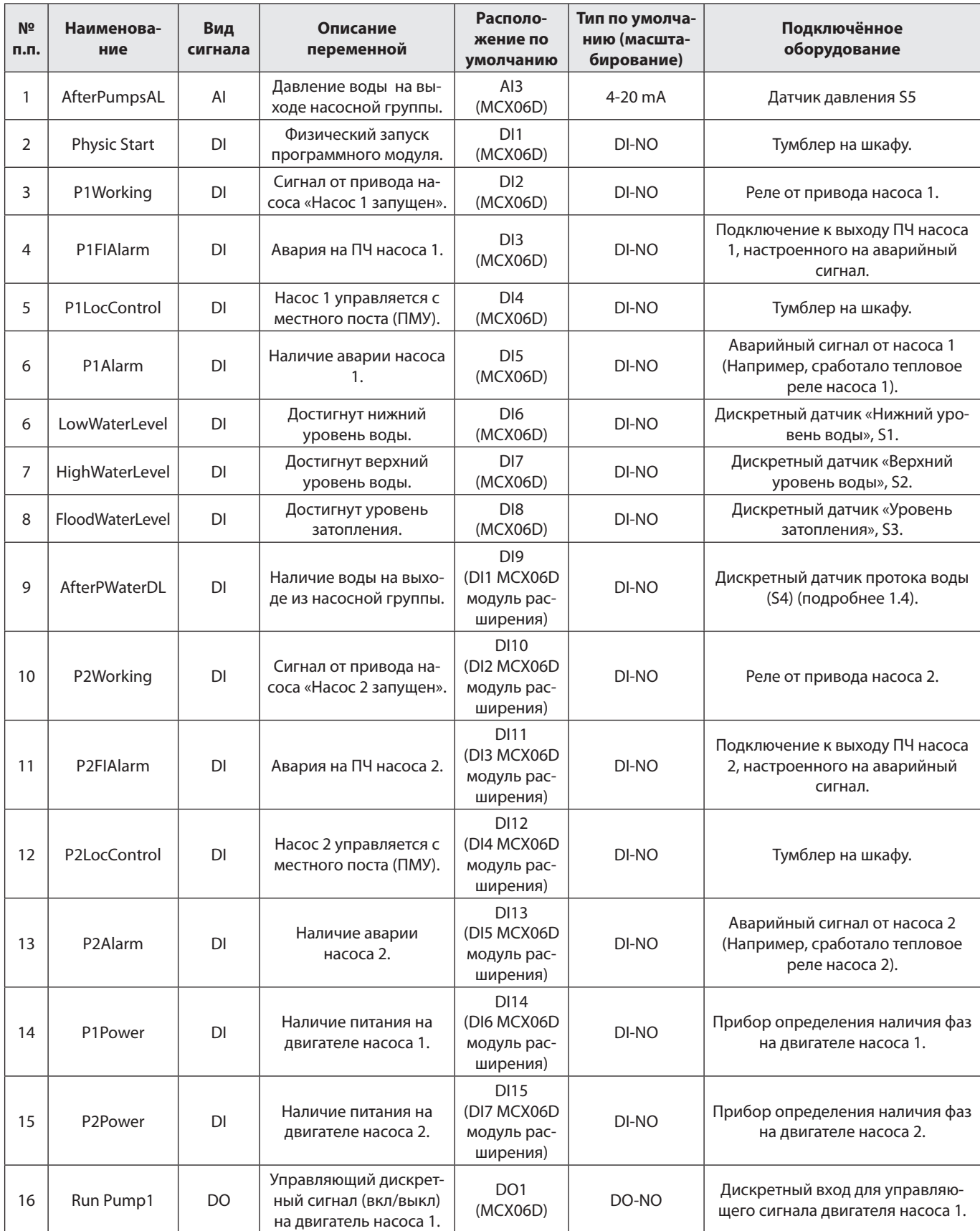

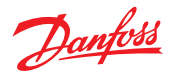

<span id="page-18-0"></span>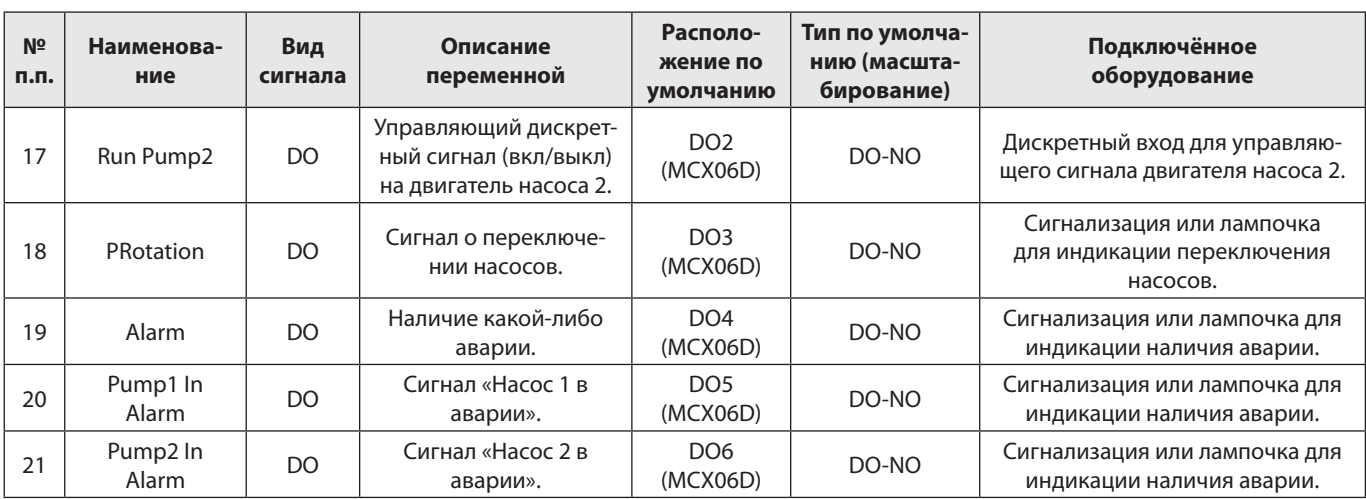

Входы DI1-DI7 относятся к модулю расширения MCX06D без дисплея (код заказа 080G0115)

# **5.3 Сетевые настройки.**

Контроллер MCX имеет два интерфейса, позволяющих подключить внешние устройства по сети:

- CAN, для подключения устройств по локальной сети CANbus;
- RS485, для подключения устройств по сети Modbus (протокол связи Mobus RTU).

### **5.3.1 CAN-интерфейс.**

Используется для подключения к контроллеру MCX06D модуля расширения MCX06D без дисплея (заказывается отдельно), для заливки программы контроллера через MYK Danfoss.

### **5.3.2 RS485-интерфейс.**

Может использоваться для подключения контроллера в сеть Modbus, для заливки программы с помощью компьютера через преобразователь интерфейсов.

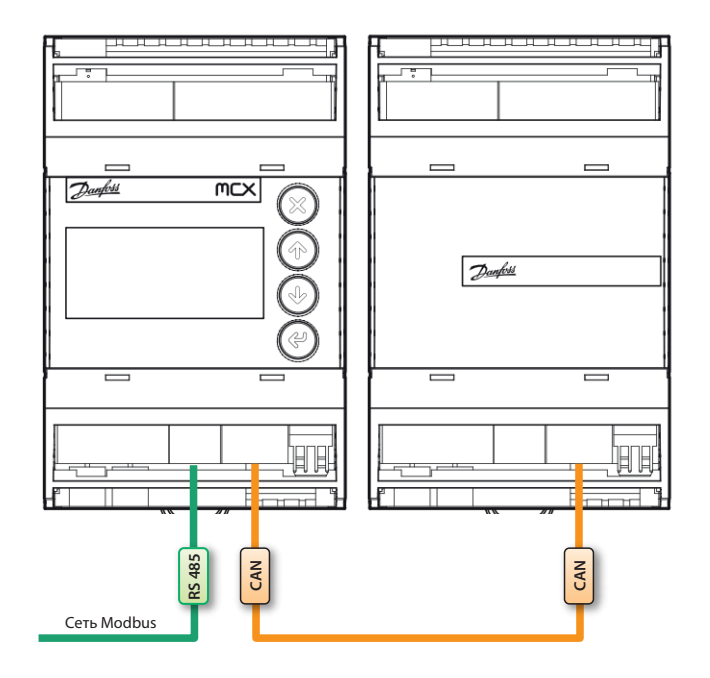

# Danfoss

#### **Инструкция Модуль управления насосами PCM DP**

## **Перечень параметров модуля, содержащих сетевые настройки контроллера.**

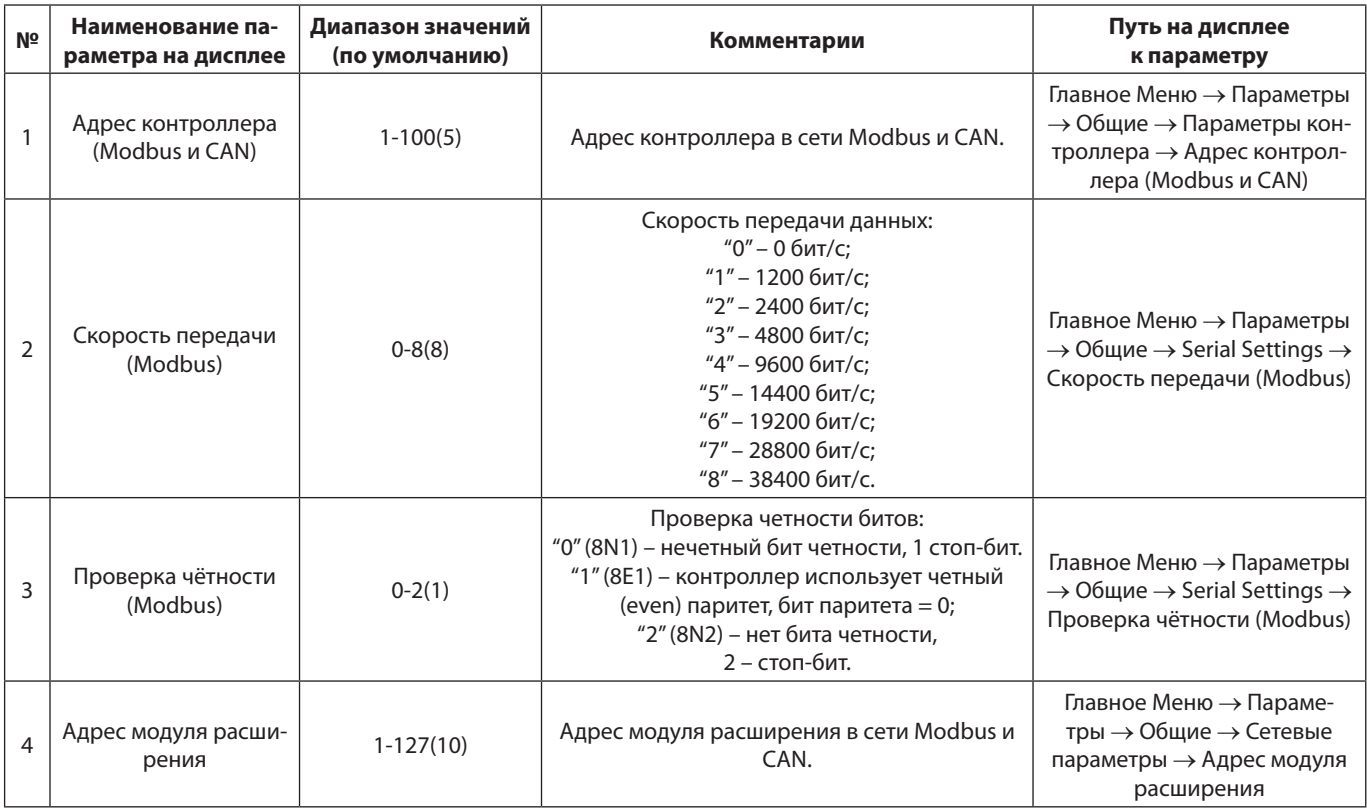

# a

**В модуле реализована автоматическая настройка и мониторинг наличия связи контроллера с модулем расширения, т.е. адрес модуля может быть любым, но в пределах допустимого. Проверка каждые 30 с и при подаче питания на контроллер.**

## **5.3.3 Подключение внешнего дисплея к контроллеру.**

Существует возможность подключения внешнего дисплея к контроллеру для удобства при наблюдении и настройке системы (контроллер в шкафу), а также при использовании «слепого» контроллера (без дисплея). Данный дисплей, MMIRGS2, дублирует дисплей контроллера.

Варианты подключения к контроллеру:

1. С помощью разъёма CAN MMI. Нужен обычный телефонный кабель (080G0075, например, различие в длине). Один конец оставляем без изменения, другой обрезаем и, используя белую клемму из набора клемм к контроллеру, четыре провода заводим на неё.

В данном варианте есть два способа запитывания дисплея:

- 24В (обязательно соблюсти полярность) в разъём под питание (два провода) на панели от внешнего источника питания.
- 12В от контроллера или внешнего источника питания на рисунке.

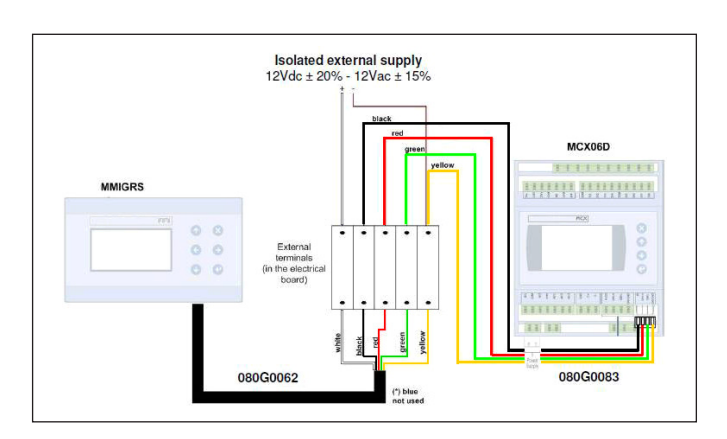

Подключение внешнего дисплея по варианту №1 с запитыванием дисплея от 12В.

2. Использование только CAN-шины. Последовательно соединяем по CAN контроллер МСХ с модулем расширения, а модуль расширения с панелью (на крайних узлах – перемычки R120-CANH). Также необходимо запитать дисплей от 24В через разъём под питание (два провода) на нём.

Также необходимо произвести следующие настройки:

1. Зайти в БИОС дисплея (одновременное нажатие на  $\overline{P}(x)$  и  $\overline{X}(x)$ ) и задать уникальный адрес самого дисплея (≥120) (CAN → NODE I) и адрес контроллера для связи (MCX SELECTION  $\rightarrow$  MAN SELECTION);

2. Подтвердить.

# god

**Если после всех настроек на экране надпись "DATA…", нужно подождать около двух минут. Если долго горит надпись – "SEARCH UI…" – это значит, что введён неверный адрес удалённого контроллера.**

## **5.3.4 Переключение между экранами контроллеров с помощью внешнего дисплея.**

Danfoss MMIGRS2 (дисплей) также может работать с несколькими контроллерами, последовательно соединёнными CAN-шиной.

# ØØ

**Необходимо подключить MMIRGS2 к контроллерам с помощью CAN-интерфейса (см. п. 5.3.4 вариант 2) и выполнить описанные выше действия. В данном случае, адрес удалённого контроллера может быть любым из присутствующих в сети CAN.**

Для переключения между экранами контроллеров существует два способа:

1. С помощью стрелок  $\Theta$  и  $\Theta$ . Необходимо удерживать кнопку нажатой не менее двух секунд до момента старта поиска экрана другого контроллера.

p

**Данный способ актуален для случаев, когда адреса контроллеров идут по порядку и находятся рядом друг с другом. Каждое переключение между экранами контроллеров с разными приложениями длится 1,5-2 минуты!**

2. С помощью задания адреса требуемого контроллера через меню. Необходимо внести нужный адрес (Сервис  $\rightarrow$  Внешний дисплей → Адрес удалённого контроллера (CAN)), после чего выйти на главный экран нажатиями на кнопку  $(x)$ .

ad

**Необходимо точно знать адрес удалённого контроллера, на экран которого необходимо переключиться.**

**В случае выхода из строя контроллера, на экран которого был настроен внешний дисплей, необходимо переключиться на экран другого контроллера. Для этого:**

**1. Зайти в БИОС дисплея (одновременное нажатие на**  $\varphi$  **и**  $(\times)$  );

**2. Задать адрес контроллера для связи (MCX SELECTION** → **MAN SELECTION);**

**3. Подтвердить .**

# <span id="page-21-0"></span>**6. Аварии и способы их устранения.**

# **6.1 Управление авариями.**

В системе предусмотрен учет и обработка аварийных ситуаций. Для каждой аварии определяются два настроечных параметра:

1. Включение (выключение) анализа наличия этой неисправности: «Главное Меню  $\rightarrow$  Параметры  $\rightarrow$  Аварии  $\rightarrow$ Подключение».

## **Варианты значений параметра «Подключение».**

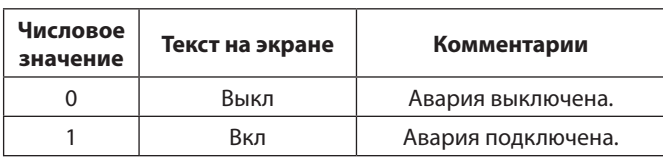

2. Временная задержка (продолжительность непрерывного выполнения триггера аварии для ее фиксации): «Главное Меню → Параметры → Аварии → Задержки».

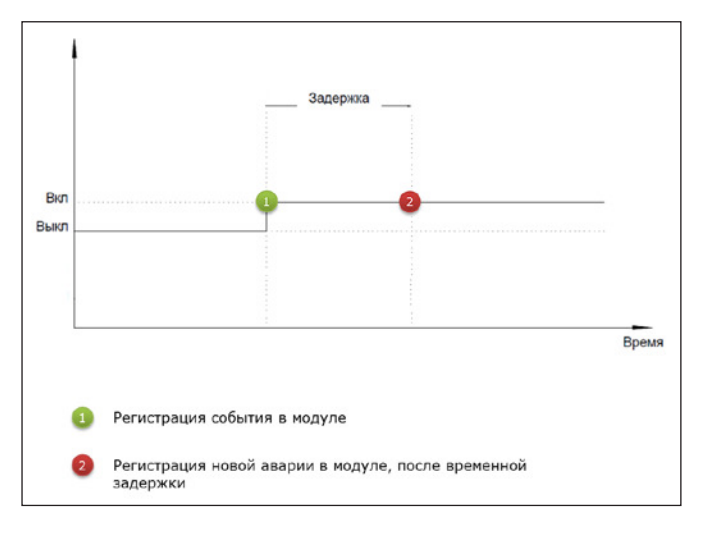

Изображение временной задержки после возникновения аварии перед её анализом программой.

Главной целью учета и обработка аварийного сигнала является обеспечение корректного и безопасного режима работы всей системы в целом.

Просмотреть список текущих активных аварий, историю их возникновения, а также очистить списки и историю можно в меню «Главное Меню → Параметры → Аварии».

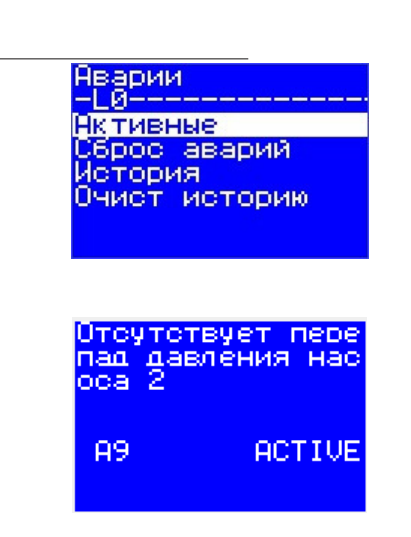

Изображение окна актуальных неисправностей «Главное Меню  $\rightarrow$  Параметры  $\rightarrow$  Аварии  $\rightarrow$  Активные» или нажатием на кнопку  $\Theta$  из базового окна.

При возникновении какой-либо аварии система либо переходит в режим блокировки и останавливается все насосы, либо останавливает аварийный насос, а на экране в правом верхнем углу появляется соответствующая предупреждающая иконка.

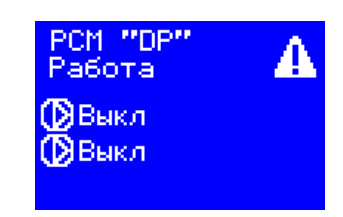

После устранения критических аварий необходимо ручное подтверждение, после чего блокировка снимается.

Чтобы сбросить аварию, нужно устранить причину и, при необходимости, перейти в меню «Главное Меню → Параметры  $\rightarrow$  Аварии  $\rightarrow$  Сброс аварий».

ad

**Необходимо убедиться в том, что сконфигурированы и настроены все используемые входы и выходы контроллера (подробнее см. п. 5.2).**

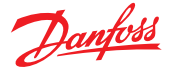

# <span id="page-22-0"></span>**6.2 Обзор аварий.**

Аварии в данном программном модуле делятся на две группы: общесистемные аварии и аварии насоса.

# **6.2.1 Общесистемные аварии.**

# **Список общесистемных аварий программного модуля PCM DP.**

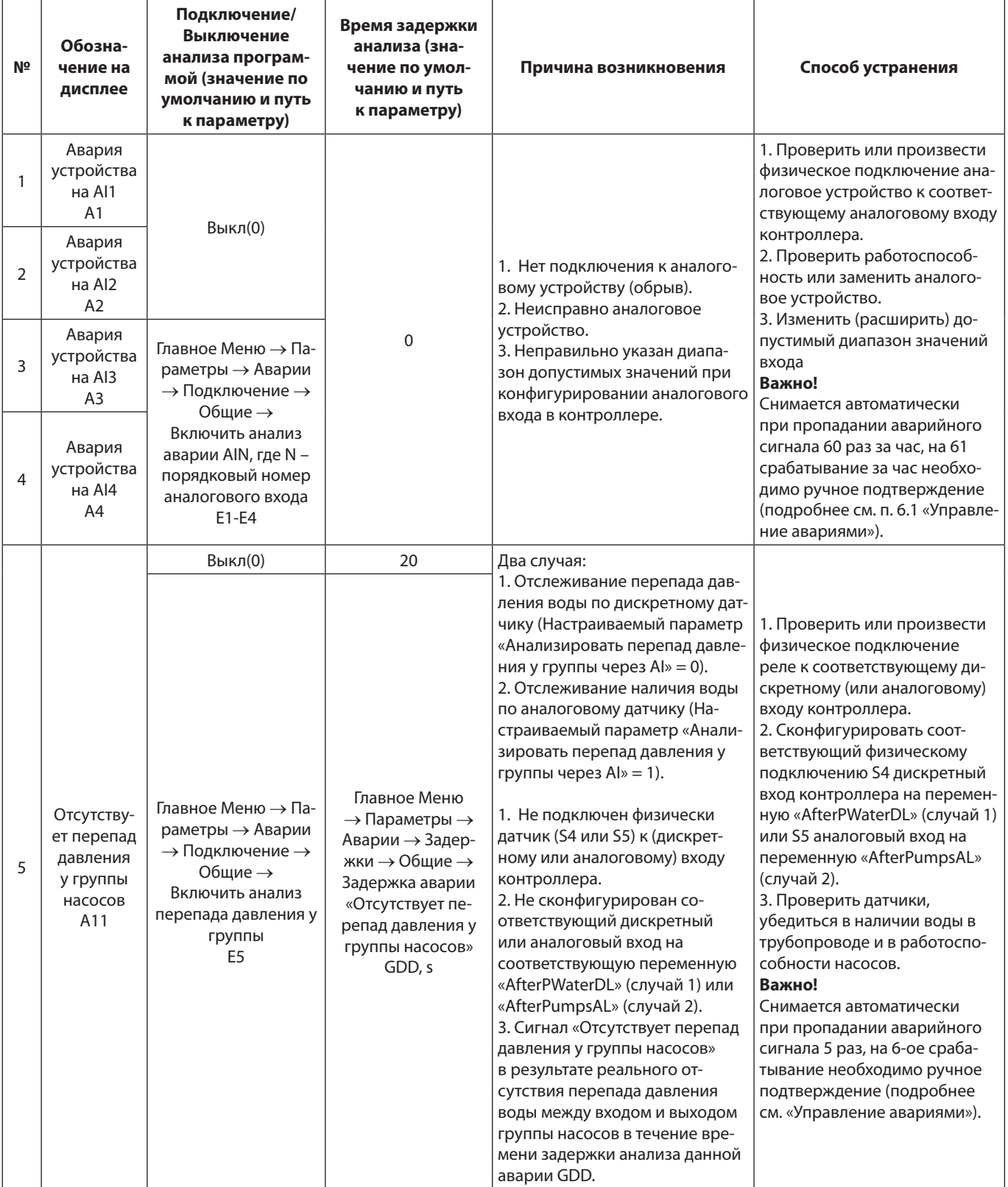

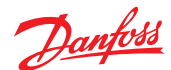

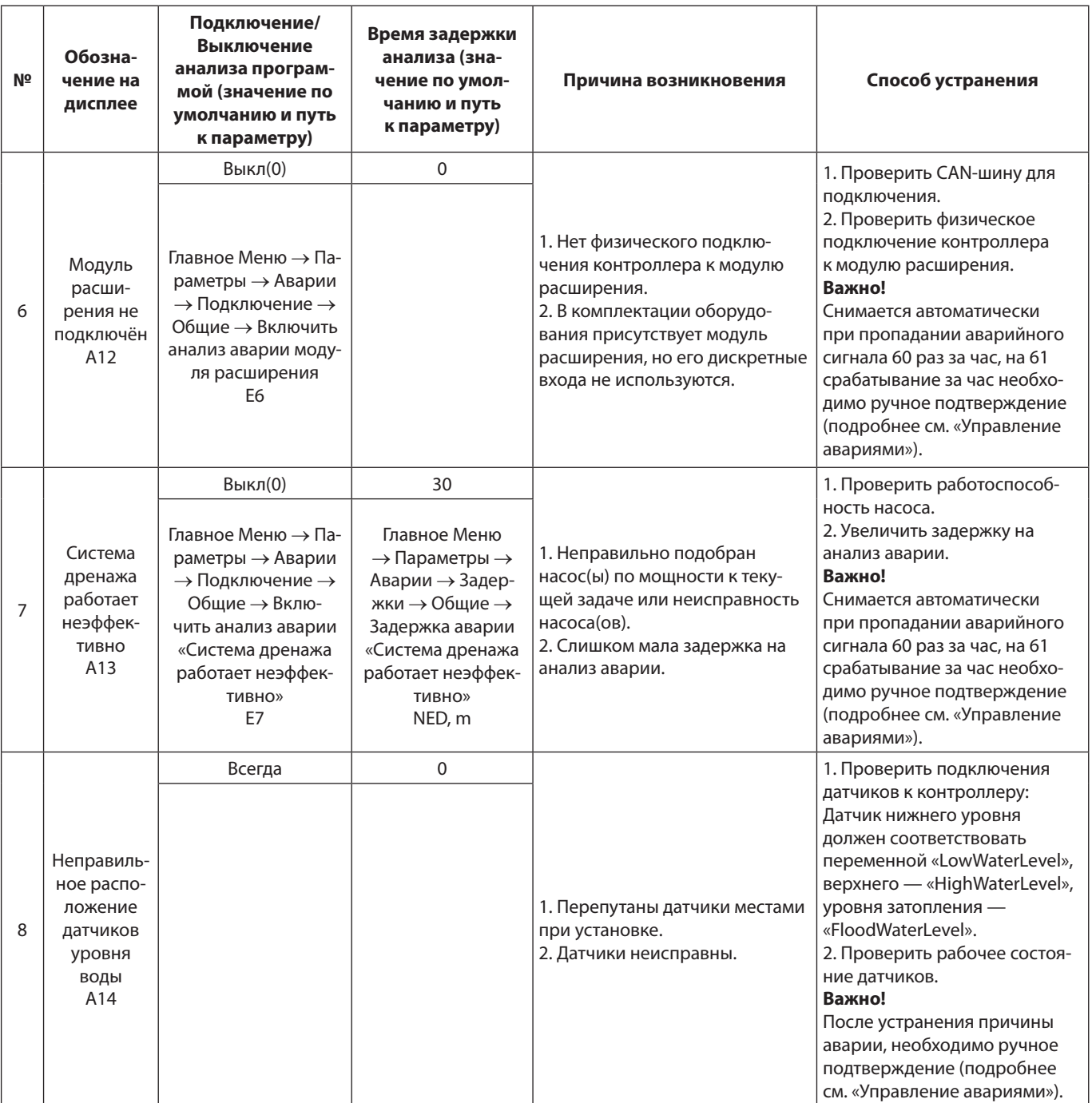

# **E**

**Реакцией системы на аварии 5 (на шестое срабатывание) является переход в режим блокировки. Насосы при этом выключаются. На дисплее отображается сигнал наличия аварии. Некоторые аварии требуют ручного сброса после устранения причин, остальные аварии автоматически сбрасываются при пропадании условий их возникновения.**

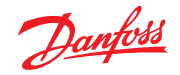

# **6.2.2 Аварии насоса.**

Для каждого насоса предусмотрены следующие аварии:

- 1. Отсутствует питание на двигателе насоса N;
- 2. Сработала другая авария насоса N;
- 3. Отсутствует связь контроллера с насосом N;
- 4. Авария на ПЧ насоса N, где N номер насоса.

# **Список аварий насоса 1.**

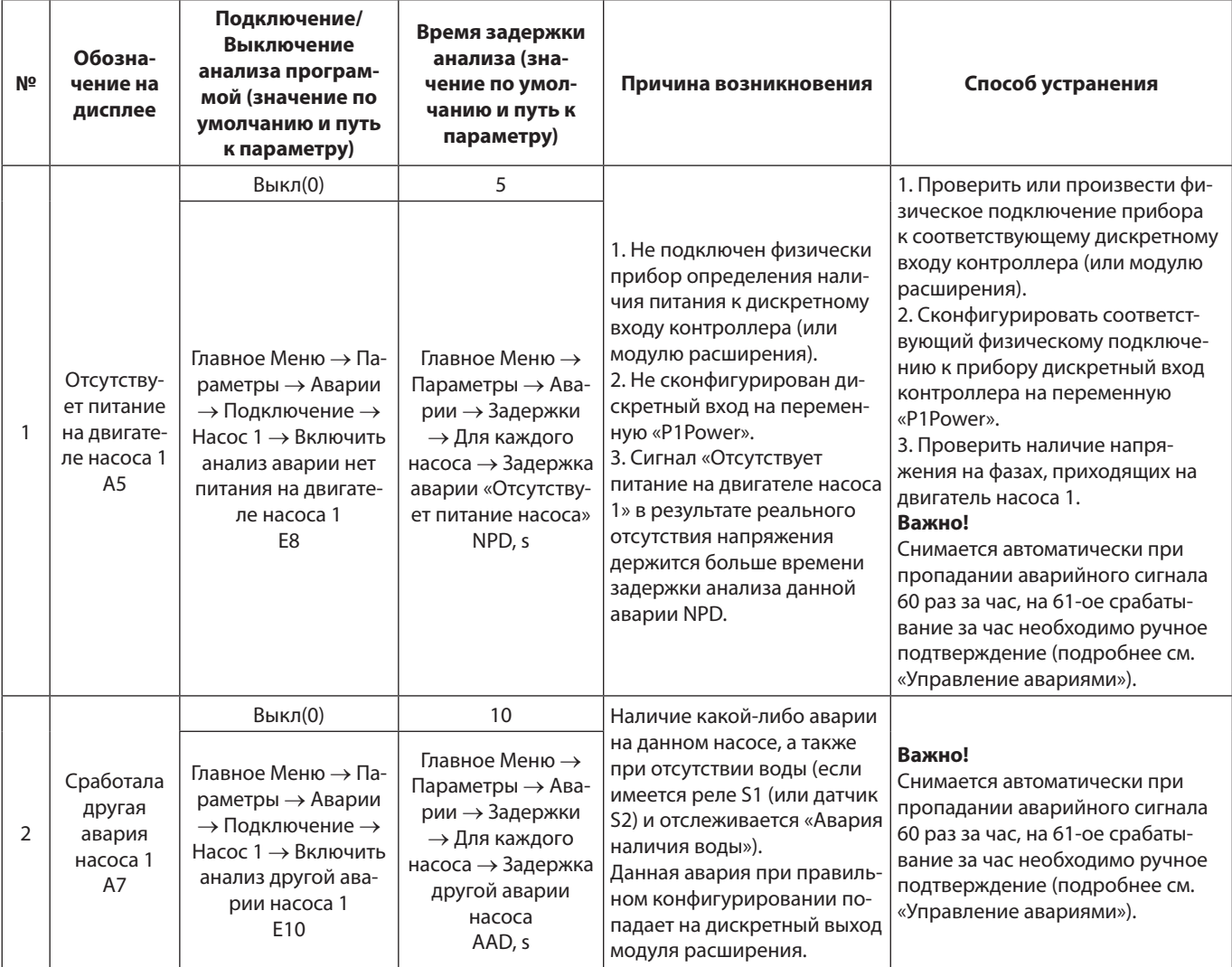

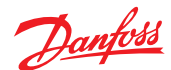

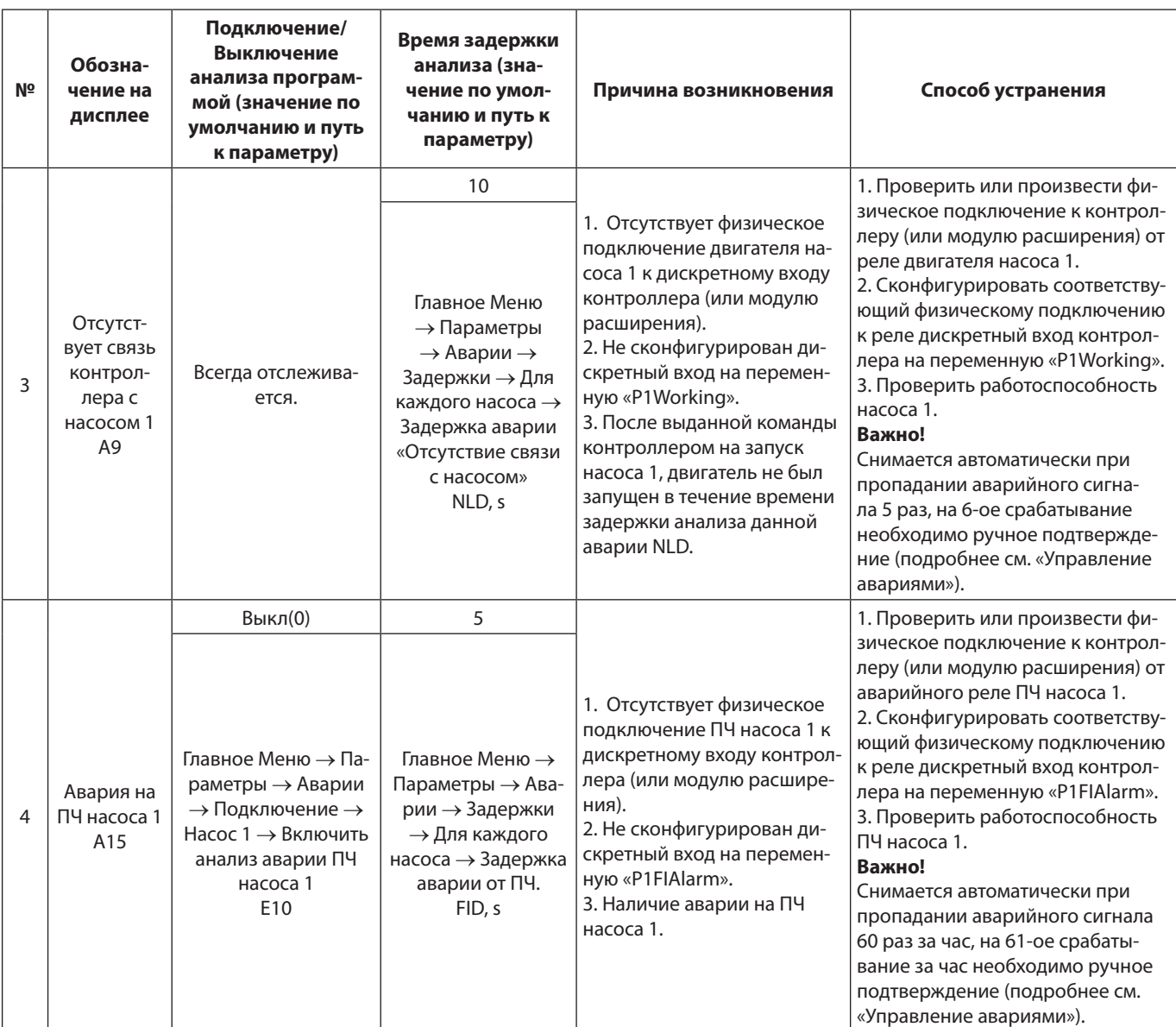

# G

**Реакцией системы на данные аварии насоса является выключение аварийного насоса и замена его (при наличии) резервным.** 

**Для насоса 2 список аварий и действия по устранению аналогичны.**

# **6.2.3 Условия эксплуатации оборудования.**

Управляющие блоки предназначены для установки внутри помещений, в непыльной, сухой среде без химических веществ. Степень защиты корпуса щита IP 65 при закрытой крышке и IP 40 при открытой. Допустимая температура окружающей среды от +5 до +40 °С.

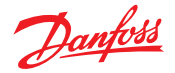

# <span id="page-26-0"></span>7. Приложение. Пример настройки программного модуля

при выбранном алгоритме управления группой из двух насосов.

Допустим, что необходимо анализировать эффективность работы дренажа в течение часа. Время непрерывной работы одного насоса должно быть 7 часов.

Необходимо:

- 1. Произвести подключения датчиков к контроллеру и модулю расширения.
- 2. Задать уровень доступа «Наладчик» «Главное Меню  $\rightarrow$  Вход в систему»;
- 3. Сконфигурировать соответствующие дискретные входы, выходы, аналоговый вход.
- 4. Внести значения по умолчанию:
- На дисплее контроллера выбрать « Главное Меню  $\rightarrow$  Параметры  $\rightarrow$  Общие  $\rightarrow$  Параметры запуска  $\rightarrow$  Восстановить параметры по умолчанию»;
- Подтвердить, нажав на кнопку  $\Theta$ , выбрать «YES», снова подтвердить.
- 5. Вручную настроить следующие параметры:

### Таблица настраиваемых параметров программы для примера

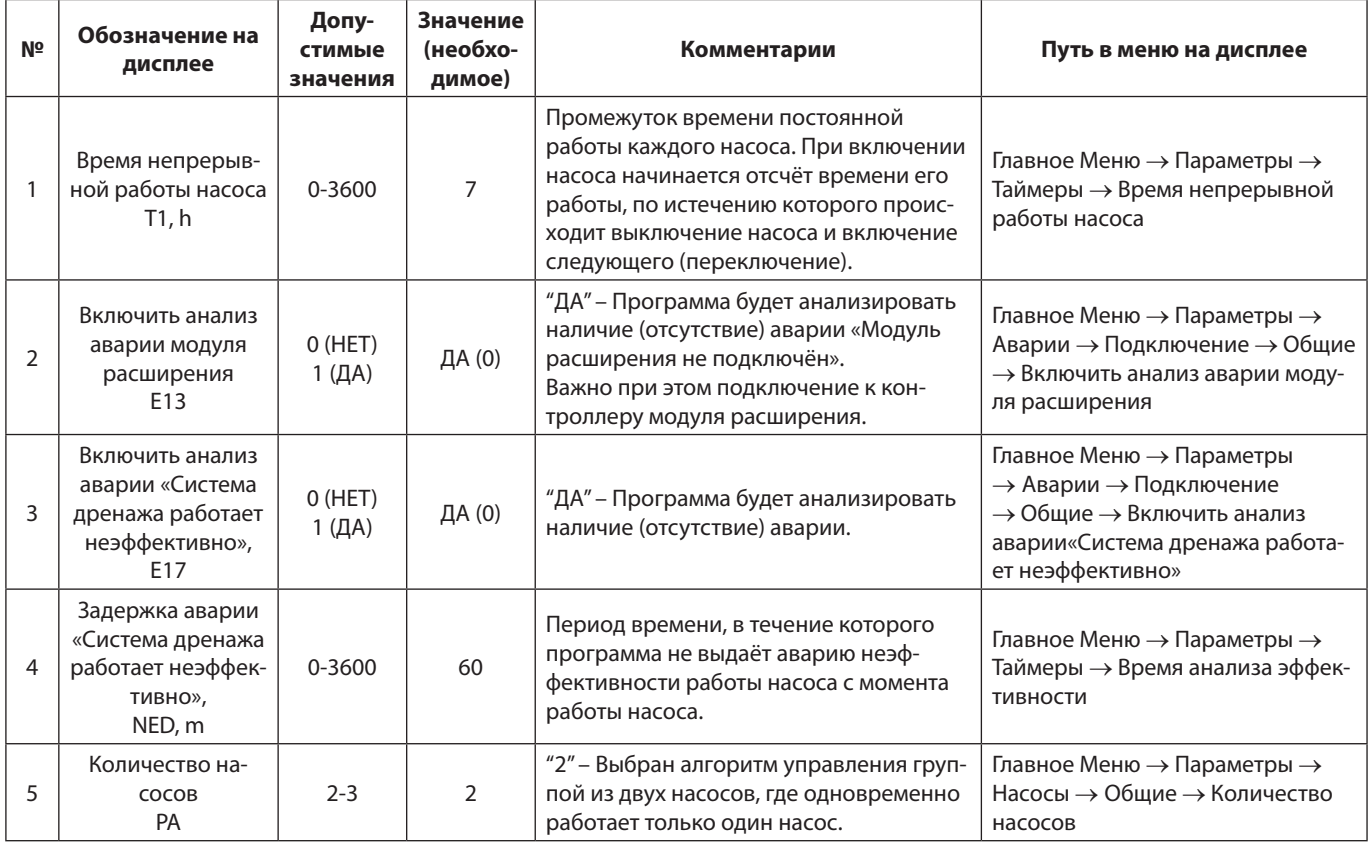

\*\* - Данные параметры аналогично настраиваются для насосов 2.3.

# ad

Всегда должен быть выключен анализ аварий аналоговых входов, к которым не подключено оборудование «Главное Меню - Параметры - Аварии - Подключение».

Всегда должен быть выключен анализ аварии модуля расширения в случае его отсутствия или отсутствия подключения устройств к модулю.

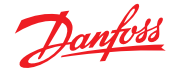

# <span id="page-27-0"></span>**8. Терминология**

### **Логический старт**

это параметр, предназначенный для включения или отключения работы насосной станции на программном уровне. Используется в алгоритмах режима запуска.

#### **Физический старт**

это сигнал на дискретный вход контроллера (кнопка или тумблер включения; дискретный выход внешнего стороннего контроллера, посылающего команду) и используется в алгоритмах режима запуска.

### **Основной насос**

насос, участвующий в регулировании давления в зависимости от выбранного алгоритма.

#### **Резервный насос**

насос, не участвующий в регулировании давления и используемый лишь в случае выхода из строя одного из основных.

aa

Представленные здесь термины применимы к модулю управления насосами PCM DP.

Россия, 143581 Московская обл., Истринский р-н, с./пос. Павло-Слободское, д. Лешково, 217. Телефон: (495) 792-57-57. Факс: (495) 792-57-59. E-mail: he@danfoss.ru www.heating.danfoss.ru

Компания «Данфосс» не несет ответственности за опечатки в каталогах, брошюрах и других изданиях, а также оставляет за собой право на модернизацию своей продукции без предварительного оповещения. Это относится также к уже заказанным изделиям при условии, что такие изменения не повлекут за собой последующих корректировок уже согласованных<br>спецификаций. Все торговые марки в этом материал